## **Changing Proxy Server Setting Prior to Using Polaris Transfer Program**

- 1. Open Internet Explorer
- 2. View Internet Explorer Menu Bar. If Menu Bar is not displayed press the ALT key.
- 3. Select *Tools* on Menu Bar
- 4. Select *Internet Options* on drop down menu
- 5. Select the *Connections* tab in the Internet Options window.
- 6. Select *LAN settings* Button in the Internet Options window..
- 7. Uncheck *Use automatic configuration script* in the Local Area Network (LAN) Settings window.
- 8. Uncheck *Use a proxy server for your LAN (These setting will not apply to dial up or VPN connections)* in the Local Area Network (LAN) Settings window.
- 9. Click *OK* in the Local Area Network (LAN) Settings window.
- 10. Click *OK* in the Internet Options window.
- 11. Open the Polaris Transfer Program and transfer recorded flight data.
- 12. Logoff computer when finished. Logging off the computer will reset the Proxy Server settings to the default settings.

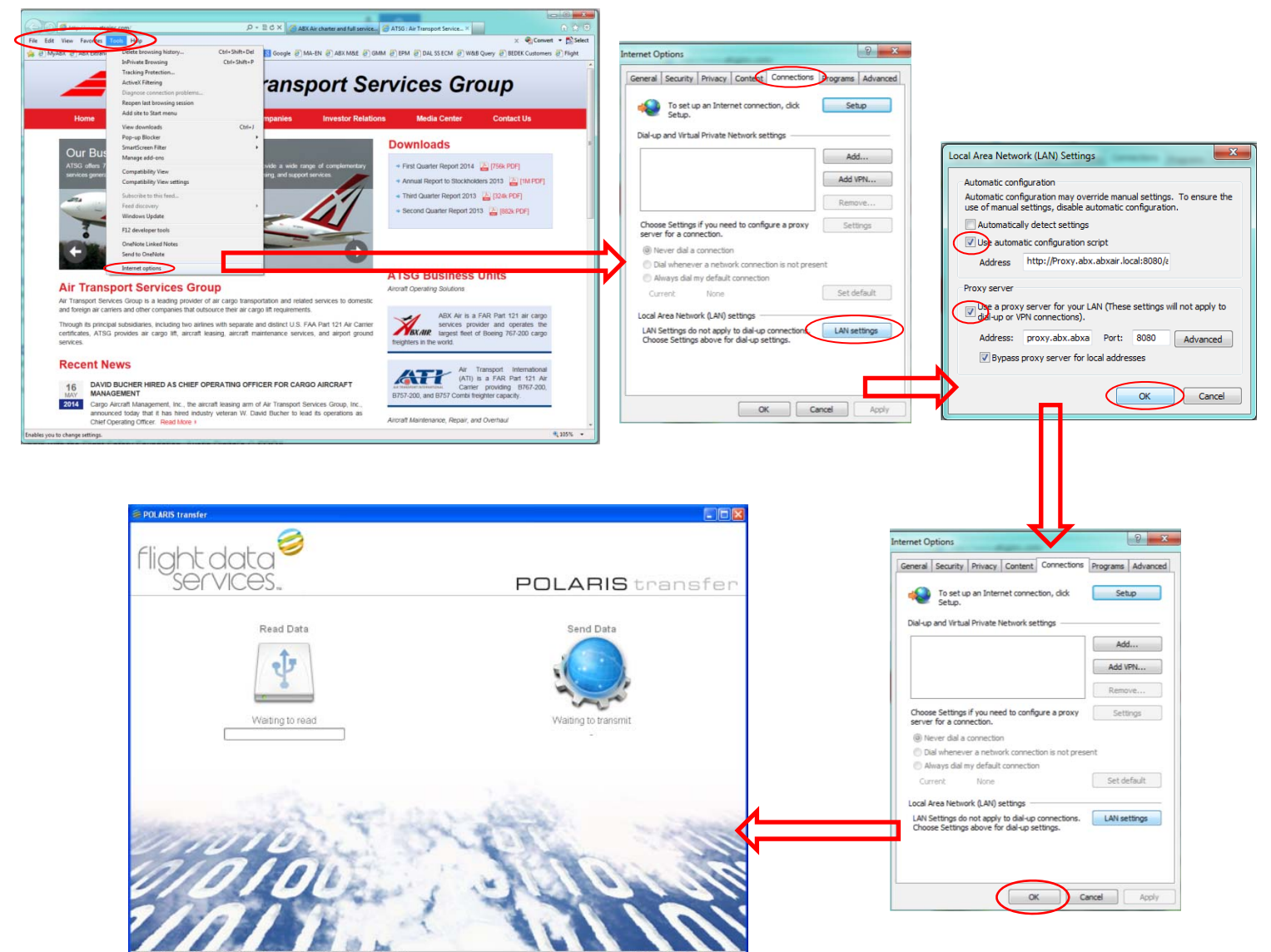